## Laboratorio Multimediale Lezione n. 1, gruppo B

Corso di Laurea in Matematica, a.a. 2005-2006

17 ottobre 2005

#### Compito da svolgere oggi

- 1. Ogni studente del gruppo deve effettuare il login sul proprio account, cambiare la password (senza comunicarla ai compagni!) e fare il logout. Chi non avesse ancora ricevuto l'account eseguirà queste operazioni alla prossima lezione.
- 2. Far partire lo web-browser mozilla e prenderne dimestichezza. Provare a fare semplici ricerche con il motore di ricerca google<sup>1</sup>. Trovare le seguenti pagine web:
	- (a) La pagina web dell'Universit`a di Firenze;
	- (b) La pagina web del Dipartimento di Matematica;
	- (c) La pagina web del Laboratorio Multimediale.
- 3. Dalla pagina web del Laboratorio Multimediale ogni studente deve segnalare la sua presenza alla lezione di oggi. Cercare quindi un modo per accedere velocemente alla pagina web del Laboratorio Multimediale, senza doversi ricordare l'indirizzo completo.
- 4. Ogni componente del gruppo, scelga uno scrittore il cui cognome abbia la stessa iniziale del proprio. Di questo personaggio si dovranno trovare le seguenti informazioni:
	- (a) Nome e cognome
	- (b) Data di nascita
	- (c) Luogo di nascita
- 5. Si scelga un titolo tra i libri di matematica consigliati nei corsi. Verificare la disponibilit`a di tale libro nella biblioteca del Dipartimento di Matematica.
- 6. Compilare la scheda di verifica allegata e consegnarla al docente (una sola scheda per ogni gruppo).

 $1$ http://www.google.it/

#### Il login

- login è il processo di autenticazione al sistema. Per effettuare il login è necessario avvere un *account* sul sistema (cioè bisogna ricevere l'autorizzazione). L'autorizzazione comprende le informazioni necessarie per il login ovvero lo username (o login) e la password. Nel sistema GNU-Linux il processo di login può avvenire o in modalità grafica o in modalità testo.
- username è un nome che identifica univocamente l'utente all'interno del sistema. Viene anche utilizzato come indirizzo email e come nome della propria home directory ed `e quindi una informazione pubblica. Nel caso degli studenti del Dipartimento di Matematica, lo username è di norma della forma mNNnomcog dove NN `e l'anno di immatricolazione e nom e cog sono rispettivamente le prime tre lettere del nome e del cognome.
- password `e un'informazione che va mantenuta segreta. Serve a garantire che solo l'utente possa utilizzare il proprio account. La password andrebbe cambiata al primo utilizzo e poi periodicamente, per garantirne la riservatezza.
- cambiare la password Per cambiare la password, su un generico sistema unix si utilizza il comando (dato dalla shell) passwd. Nel caso particolare delle macchine del Dipartimento di Matematica, và invece utilizzato il comando kpasswd. In ogni caso, una volta eseguito il comando, la macchina richiede la vecchia password (che và digitata seguita da Invio) e quindi chiede due volte la nuova password. Le password che vengono digitate non compaiono sullo schermo, ma vengono comunque assimilate dal computer.
- login in modalità testo Per accedere alla modalità testo premere  $\text{Ctrl-Alt-F1}$ Sullo schermo appare il nome della macchina seguito dalla richiesta login: L'utente deve digitare il proprio username e premere Invio. Dopodichè viene richiesta la password:, e l'utente deve digitare la propria password segreta. Per motivi di sicurezza, quando si digita la password, i caratteri non vengono visualizzati sullo schermo, ma vengono comunque registrati dal computer. Premere Invio quando finito di digitare la password. Se le credenziali sono corrette viene fatta partire la shell.
- login in modalità grafica Usualmente i computer vengono sempre lasciati in modalità grafica. In caso contrario si può accedere alla modalità grafica premendo Ctrl-Alt-F7.

Il login avviene digitando lo username e la password nelle apposite caselle. Per passare da una casella all'altra premere il tasto TAB. Tramite gli appositi menu è anche possibile scegliere il *windows* manager preferito. Premendo Invio, viene avviato il *windows manager* scelto e si accede ad una sessione grafica.

windows manager  $\hat{E}$  l'applicazione che gestisce le finestre in una sessione grafica. In particolare determina l'aspetto del desktop, i pulsanti, i menu e altri aspetti grafici dell'interfaccia. Nel sistema GNU-Linux, i desktop più utilizzati sono KDE e Gnome. Per chi è abituato a utilizzare MS-Windows si consiglia di scegliere KDE.

#### Il logout

- logout è il processo con cui si chiude la sessione aperta con il login in modo che le nostre credenziali non possano più essere utilizzate sul sistema.
- logout in modalità testo È sufficiente scrivere exit o premere  $\boxed{\text{ctrl}-\text{D}}$  dalla riga di comando.
- logout in modalità grafica Dipende dal windows manager utilizzato. Con KDE bisogna premere sul pulsante  $K \rightarrow$  Termina la sessione  $\rightarrow$  Termina la sessione corrente.

### La shell (comandi base)

la shell è un'applicazione che accetta comandi digitati dall'utente sulla tastiera. Ogni comando viene scritto su una riga e viene eseguito alla pressione del tasto Invio. La prima parola scritta viene interpretato come il comando vero e proprio da eseguire, le parole successive vengono interpretate come argomenti del comando dato, cioè come opzioni o nomi di files su cui agire.

La shell viene avviata automaticamente nei login in modalità testo. In questo caso alla chiusura della shell viene anche effettuato il logout. In modalità grafica la shell và avviata all'interno di un terminale virtuale. Possibili scelte di terminali virtuali sono: xterm, konsole, kterm... Un pulsante per avviare un terminale virtuale (di solito rappresentato da un'icona raffigurante uno schermo) è presente nelle sessioni grafiche di tipo KDE e gnome.

Alcuni comandi di base:

exit chiude la shell;

- ls elenca i files presenti della directory correnti (current working directo $ry$ ); il comando 1s -1 elenca anche le proprietà dei files;
- cd directory entra nella directory specificata (cambia la directory corrente); per tornare alla directory superiore, utilizzare il comando cd  $\ldots$  (di fatto  $\ldots$  è un sinonimo per *directory superiore*;

date visualizza la data e l'ora correnti;

cal visualizza un calendario;

hostname visualizza il nome della macchina;

who visualizza il proprio username

#### Web browsing (navigare la rete)

www il World Wide Web è la rete di informazioni disponibili su internet. Ogni documento pubblicato su internet pu`o essere identificato univocamente da un indirizzo (chiamato URL). I documenti ipertestuali (scritti nel formato HTML) permettono di inserire, all'interno del documento stesso, gli indirizzi di altri documenti correlati  $(ink)$  così da formare una ragnatela

(web, appunto) di collegamenti incrociati tra i documenti. Quando vengono visualizzati tramite uno web browser grafico, i riferimenti presenti nei documenti HTML, vengono visualizzati come delle parole sottolineate. Con un "¡click" $i$  del mouse sulle parole sottolineate è quindi possibile passare alla pagina a cui viene fatto riferimento.

- URL (Uniform Resource Locator) è un indirizzo univoco dato ad un documento sul web. Ad esempio http://www.google.it/ è l'URL del motore di ricerca google.
- link è il collegamento (o riferimento) da un documento del web ad un altro documento.
- http (hyper text transfer protocol) è il protocollo di comunicazione appositamente progettato per il web. Un altro protocollo ancora largamente utilizzato su *internet* è lo  $ftp$  ( $file$  transfer protocol).
- **mozilla** è uno dei più utilizzati web-browser. È l'analogo *free* di MS-Internet Explorer ma a differenza di quest'ultimo è disponibile su ogni sistema operativo. Un modo per avviare mozilla su una macchina GNU-Linux, `e quello di aprire una finestra di terminale (shell) e quindi digitare il comando mozilla &. Il programma viene quindi gestito in maniera intuitiva tramite l'interfaccia grafica. Altri web-browser disponibili sono konqueror (il browser integrato di KDE) e firefox (una versione più moderna di mozilla). . . Esistono anche *web-browser* da utilizzare in modalità testo, come: lynx e links.

# Verifica. Lezione 1. Gruppo A.

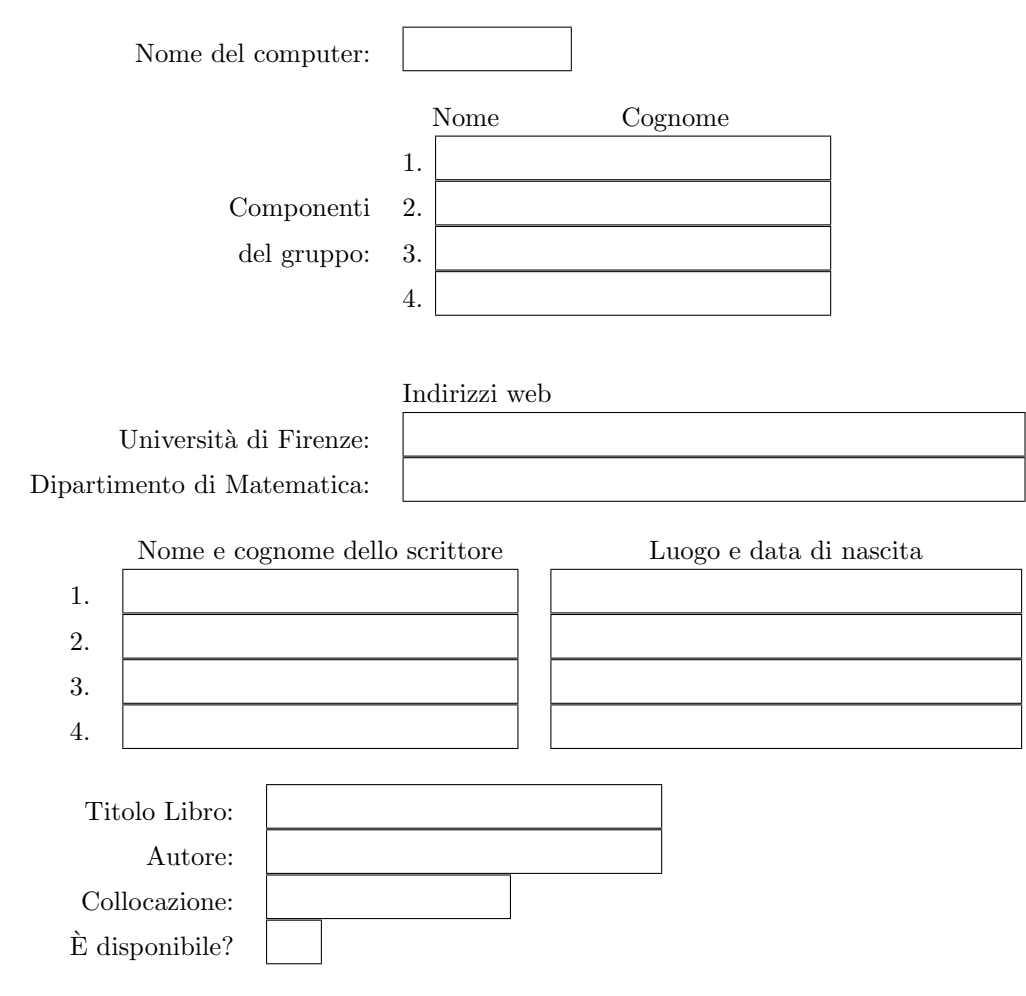